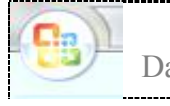

Database design advanced level with MS Access & Visual basic application VBA

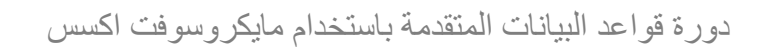

Database design advanced level with MS Access & Visual basic application VBA

### النقاط الاساسیة

- .1 یشترط في المرشحین من فئة مبرمج او مھندس حاسبات او ممن لھم معرفة جیدة في ھذا المــــــــجال ان یكون قد اجتـــاز دورة بالمستوى الاول بقاعدة البیـــــــــانات مایكروسوفت اكسس او غیرھا visual basic for application للتطبیقـــــــــــات بیسك وفیجوال
- .2 تتضمن الدورة تقدیم مشروع صغیر مشترك و تفاعلي على الشبكة و یتم تقییم المشترك حسب مشروعھ العملي الخاص
	- .3 عدد ایام الدورة اسبوعین 10 ساعات نظري و خمس ساعات عملي .

تفاصیل المنھاج التدریببي ..

#### Contents of the Training Course:

- 1. Benefits and delimiters of database MS office access dealing with MS office Access in comparison with visual fox pro 7.0 and others like SQL.
- 2. Central database concepts / front end back end concept , data sharing over networking , table linking and database splitter method
- 3. Queries, types append, delete and update.
- 4. Nested complex queries with relation design (right join , left join , inner join)
- 5. Use of primary keys to prevent duplicates with coding
- 6. Server data access via mapped network drive
- 7. Use of functions Dlookup , Dsum and Dfirst, Dcount , etc via implicit Visual basic for applications (VBA of MS office Access )
- 8. the use of sub forms for one to many relational database model
- 9. Archive system design using MS access general tips
- 10.Nested Combo boxes multi choose programming
- 11.How to deal with scanned images using OLE (object linked embedded) hyperlink technique as an example.

Lecturer: A. chief programmer: Wessam Faozi

اعداد : وسام فوزي م.ر مبرمجين empl.elect@gmail.com www.facebook/ITprogramming من اعمالي انظمة متعددة اھمھا منظومة الارشفة عبر الشبكة متعددة المستخدمین وكذلك نظام اجھزة الفحص و نظام متابعة الفحوصات

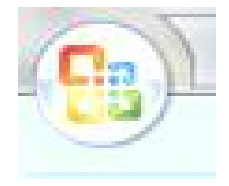

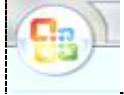

### Microsoft Access مواصفات

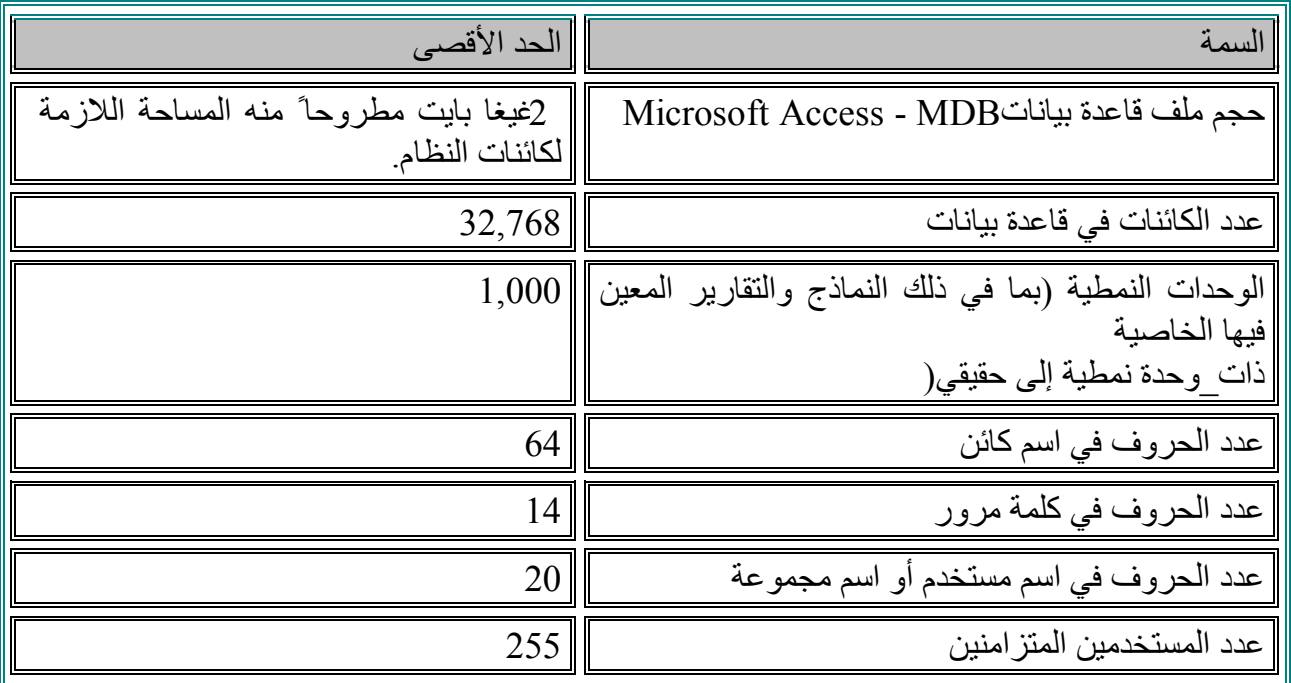

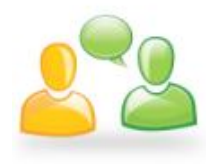

1. Lesson 1:Benefits and delimiters of database MS office access dealing with MS office Access in comparison with SQL and other types.

الدرس الاول :الفوائد و المحددات من استخدام قواعد البیانات المختلفة

تعتبر مایكروسوفت اكسس من اسھل برمجیات تصمیم قواعد البیانات و الاكثر انتشارا للاعمال المكتبیة العامة حیث بالامكان تصمیم قاعدة بیانات بسھولة ووضح خلال زمن قصیر و ھي تاتي مع حزمة المكتب العائدة لشركة مایكروسوفت العالمیة الاوسع انتشارا ..

بالنسبة لمحددات عمل قاعدة البیانات ھي 2 میغا بایت من البیانات المضمنة فیھا و اذا ارید خزن صور بكمیات ھائلة فیفضل اللجوء الى الخزن الخارجي عبر روابط تحفظ في جداول القاعدة و یتحمل الجدول ملیون قید و نستطیع انشاء 32 جدول في القاعدة و اعتقد ان ھذه تفي بالغرض في الاستخدامات المكتبیة الاعتیادیة مع وجود شبكة یستطیع 20 مستخدم مشاركة نفس قاعدة البیانات بدون مشاكل فنیة ..

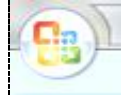

Database design advanced level with MS Access & Visual basic application VBA

طبعا اذا ارید اللجوء الى قاعدة بیانات ھائلة و تتحمل اكثر من 20 مستخدم في الدخول المتزامن synchronous data sharing یمكن اللجوء الى لغة الاستعلامات المهیكلة SQL structured query language حیث ان امكانیتھا الخزنیة كبیرة جدا و تقبل مرور و تشاركیة الوصول الى البیانات من قبل عدد مفتوح من المستخدمین distributed database and huge network users قواعد البیانات الموزعة مع دخول لعدد لا محدود من المستخدمین عبر شبكة محلیة او انترنیت

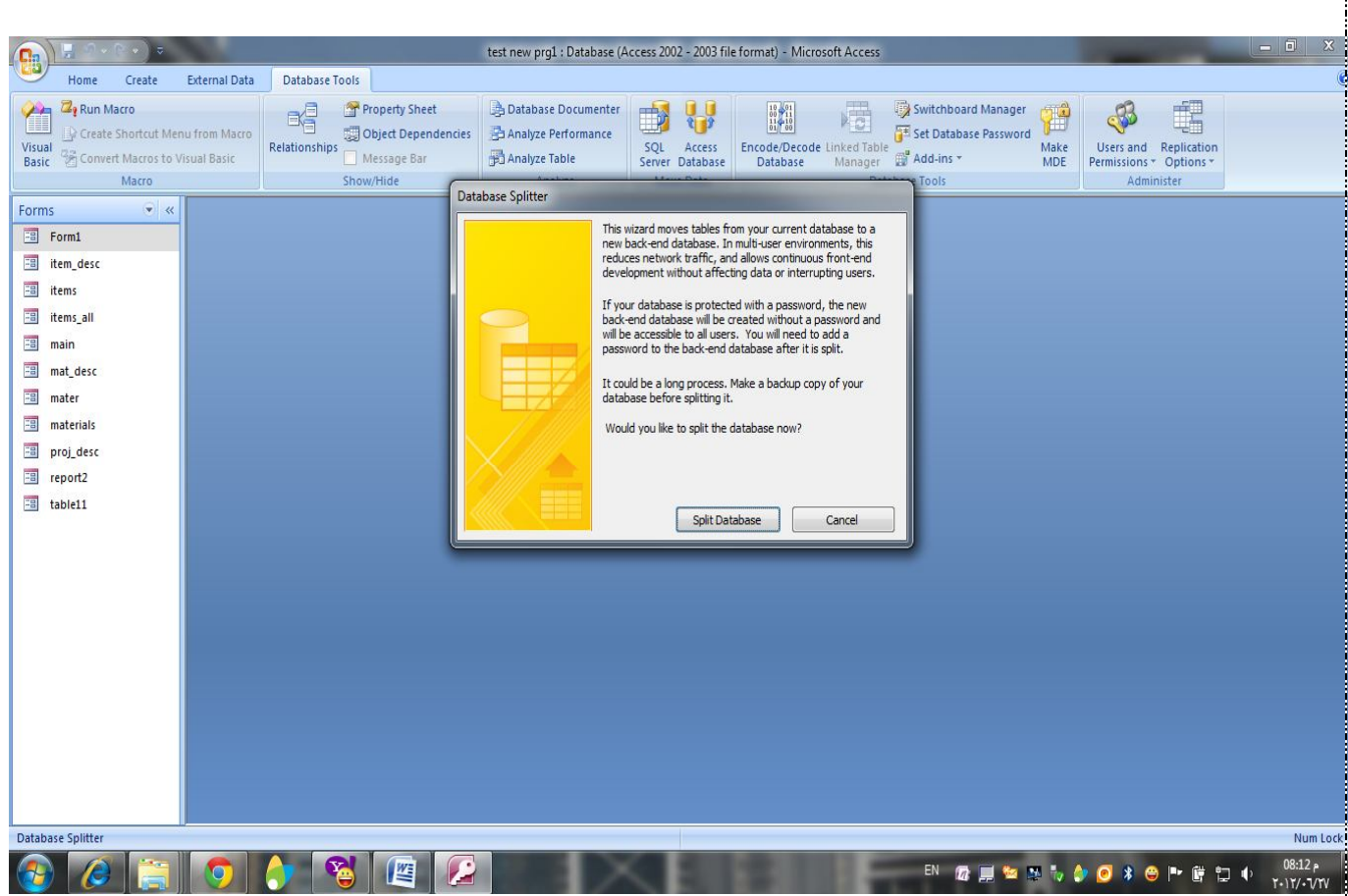

دور ة قواعد البیانات المتقدمة باستخدام مایكر وسوفت اكسس Database design advanced level with MS Access & Visual basic application VBA

2. Lesson 2: Central database concepts / front end back end concept , data sharing over networking , table linking and database splitter method via wizard or without it .

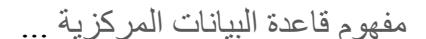

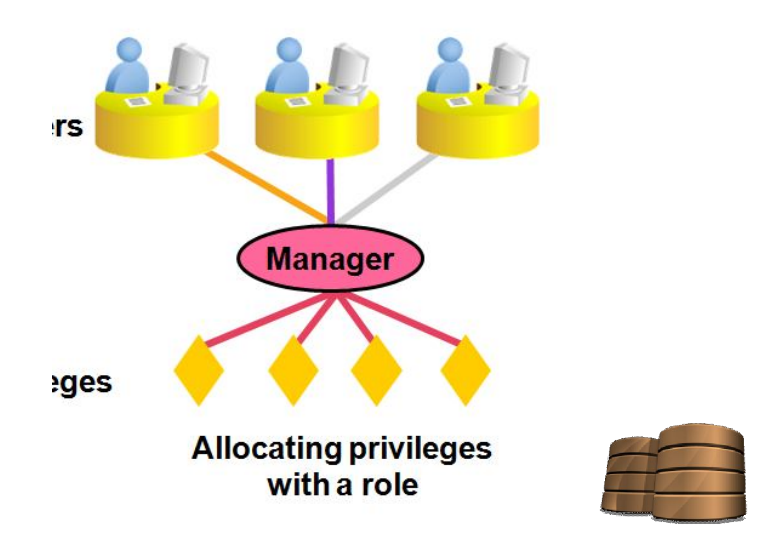

لاتاحة المشاركة في قاعدة البیانات اي جعل البیانات مركزیة و یجري علیھا التحدیث المتزامن من قبل كل المستخدمین ..ینبغي اللجوء الى فصل القاعدة الى جزئین جزء امامي وجزء خلفي او كما تسمى ایضا جھة الخادم و جھة العمیل

 اكسس نسخة في ادناه الشكل انظر ... client side and server side or Front end – back end 2007

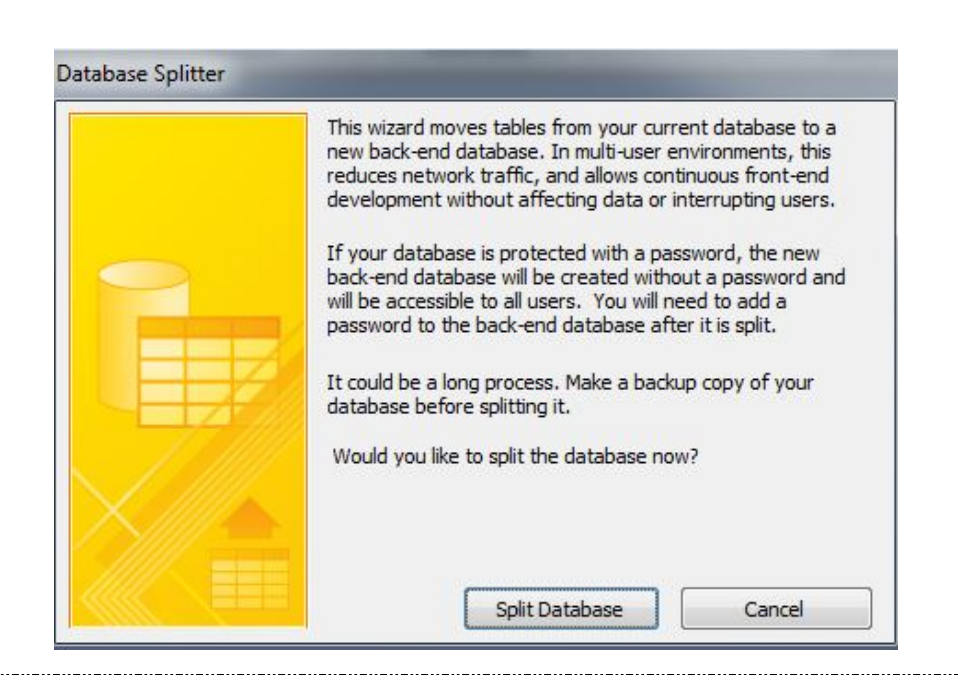

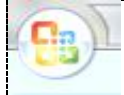

Database design advanced level with MS Access & Visual basic application VBA

سابقا في اكسس 2003 كانت ھناك database split > database > tools الان اختلف الوضع في 2007 شكلا و لكن من حیث المضمون ھو نفسھ حیث یقوم الاكسس بفصل القاعدة الى جزئین جزء امامي یحتوي كل النماذج و الاستعلامات و التقاریر ووحدات اشفرة النمطیة و الماكرو ... و جزء خلفي یحوي الجداول اي البیانات فقط ..

ومن خلال ھذه الطریقة نكسب الفائدة لانھا تسمح بتشاركیة قاعدة البیانات الخلفیة على الحاسبة الام او على الخادم المركزي بدون مشاكل كذلك فان التحدیثات البرمجیة سوف لن تتأثر بھا قاعدة البیانات و العكس ایضا صحیح التحدیثات التي تجرى على قاعدة البیانات الخلفیة لن تؤثر كنسخ على الجزء الامامي البرمجي او التنفیذي ...

ربط الجزئين الامامي و الخلفي من خلال external data > access > browse > select database of access

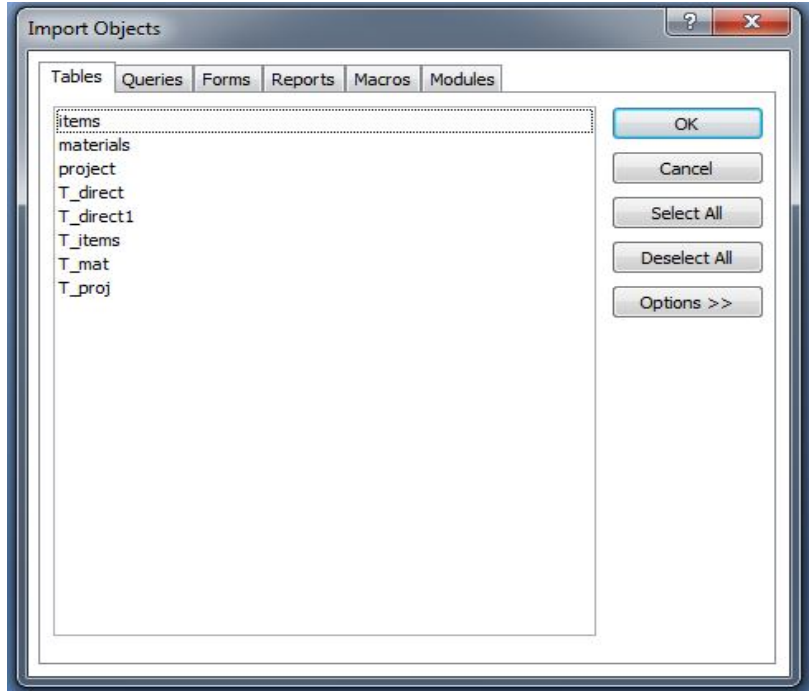

ھنا اترك الباقي للعملي لكي یتمم ھذه العملیة ....

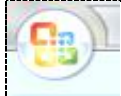

Database design advanced level with MS Access & Visual basic application VBA

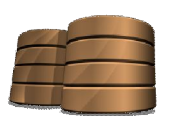

Queries ,types append , delete and update .

انواع الاستعلامات :

- استعلام التحدیث
	- استعلام الحذف
- استعلام الاضافة

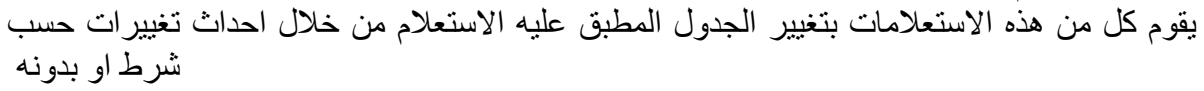

مثلا یقوم استعلام الحذف بحذف كل القیود التي اسم الطالب فیھا احمد

### **What Are Group Functions?**

Group functions operate on sets of rows to give one result per group.

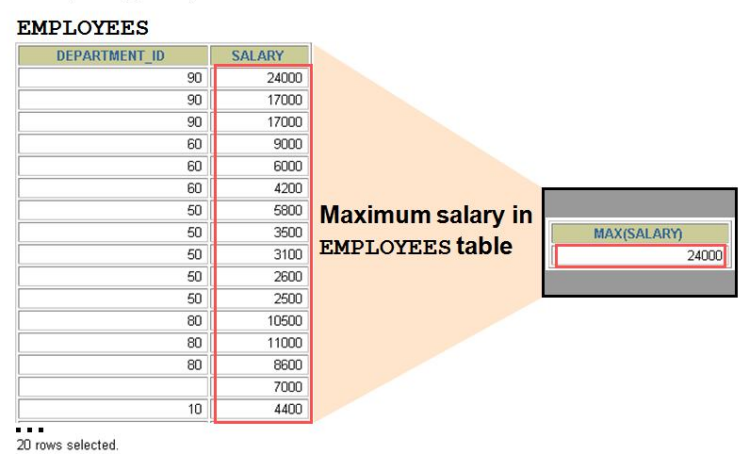

*Nested complex queries with relation design (right join , left join , inner join)* 

ربط الجداول

ربط الجداول یعني انشاء علاقة ارتباط بین جدولین أو أكثر .

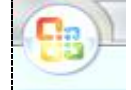

Database design advanced level with MS Access & Visual basic application VBA

وتستخدم الحقول المشتركة بین الجداول في عملیة الربط ، ویجب أن تكون البیانات الموجودة بین الحقول المشتركة متشابھة . وتوجد 3 أنواع من العلاقات ھي : -1 علاقة ارتباط رأس برأس (واحد مقابل واحد) -2 علاقة ارتباط رأس بأطراف (واحد مقابل مجموعة) -3 علاقة ارتباط أطراف بأطراف (مجموعة مقابل مجموعة) ومن شروط إنشاء العلاقة بین جدولین : .1 تأكد أن كلا الجدولین المراد إنشاء علاقة بینھما یشتملا على حقل أو حقول متشابھة في كل شيء . .2 یجب أن تعرف من سیكون الجدول ارئیس (Primary (ومن سیكون الجدول التابع (Related (. بحیث أنھ إذا لم یكن الجدول التابع یشتمل على حقل یتطابق مع حقل المفتاح الأساسي في الجدول الرئیسي قم بإضافة حقلا ً جدیدا ً في الجدول التابع وبنفس مواصفات حقل المفتاح الأساسي في الجدول الرئیسي . .3 یقوم البرنامج بتحدید نوع العلاقة وفقا ً لخصائص الحقول المستخدمة . انشاء العلاقات بین الجداول : .1 افتح نافذة قاعدة البیانات . .2 اختر الأمر علاقات من قائمة أدوات أو انقر زر علاقات من شریط الأدوات فتظھر نافذة علاقات كما في الشكل .  $\Box$ **Edit Relationships**  $|?| \times |$ Table/Query: Related Table/Query: hibibibibibi Create

ghghghghd Cancel hghghgh Join Type.. Create New.. Enforce Referential Integrity-Cascade Update Related Fields □ Cascade Delete Related Records One-to-Many Relationship Type:

.3 إذا لم یظھر مربع (إظھار جدول) تلقائیا ً اختر أمر إظھار جدول من قائمة علاقات أو انقر زر \*\*\*\* من شریط الأدوات .

.4 من مربع إظھار جدول قم باختیار الجداول التي تریدھا وقم بإضافتھا بواسطة زر إضافة ، ثم انقر زر الإغلاق فتظھر نافذة العلاقات محتویة على الجدوال التي تم اختیارھا .

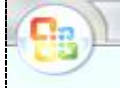

Database design advanced level with MS Access & Visual basic application VBA

.5 من نافذة علاقات اسحب الحقل من الجدول الذي ترید ربطھ مع الجدول الآخر حیث یعتبر ھذا الجدول ھو الجدول الأساسي ، ضع الحقل الذي سحبتھ فوق حقل مشابھ لھ في الجدول الآخر (الجدول المرتبط) .

.6 یظھر مربع حواري بعنوان (تحریر علاقات). تأكذ أن الحقل المشترك في الجدولین ظاھرا ً في كلا الجدولین ، وإلا انقر السھم الموجود على یسار اسم الحقل ثم اختر الحقل الصحیح من القائمة المنسدلة .

.7 انقر زر (إنشاء) من المربع الحواري (تحریر علاقات) فیتم غلق المربع الحواري ویظھر خط یصل الحقلین المتشابھین في كلا الجدولین ، لیوضح أن علاقة ارتباط قد أنشئت بین الجدولین .

.8 قم بحفظ وإغلاق النافذة .

.9 عند ربط أكثر من جدول تظھر رموز على الخطوط الواصلة بین جدولین دلالة على ارتباطھما ، رمز الدائرتین معناة أن أكثر من سجل في ھذا الجدول مرتبطة بسجل واحد في الجدول الآخر ، ومعنى الرقم 1 أن كل سجل من ھذا الجدول یقابلھ سجل في الجدول الآخر .

.10 ولإلغاء العلاقة بین جدولین ، انقر الخط الواصل بین الجدولین ثم اضغط مفتاح Del .

# *Use of code prevent duplicates of primary key*

Private Sub order\_BeforeUpdate(Cancel As Integer) Me.ent  $date = date$  $ss = D$ Lookup("[order\_no]", "trans", "[order\_no]=" & Me.order)

 If Not IsNull(ss) Then ("القید مدخل مسبقا ") MsgBox

Me.order.BackColor =  $RGB(255, 255, 0)$ 

 $flag = True$  $C$   $\arcc{2}$   $\arcc{2}$   $\arcc{2}$   $\arcc{2}$   $\arcc{2}$   $\arcc{2}$   $\arcc{2}$   $\arcc{2}$   $\arcc{2}$   $\arcc{2}$   $\arcc{2}$   $\arcc{2}$   $\arcc{2}$   $\arcc{2}$   $\arcc{2}$   $\arcc{2}$   $\arcc{2}$   $\arcc{2}$   $\arcc{2}$   $\arcc{2}$   $\arcc{2}$   $\arcc{$ Me!order.Undo End If End Sub

Database design advanced level with MS Access & Visual basic application VBA

# *Server( or central ) data access via mapped network drive*

*سوف* یتم ھنا شرح الخطوات العملیة المتسلسلة حول كیفیة -1 انشاء قرص شبكة لم حرف تسمیھ مثلا Z -2 و من ثم وضع قاعدة البیانات المركزیة فیھ -3 العملیة الثالثة قمنا بھا مسبقا و ھي انھ الجدوال یفترض انھ مرتبطة مع ھذا الجزء

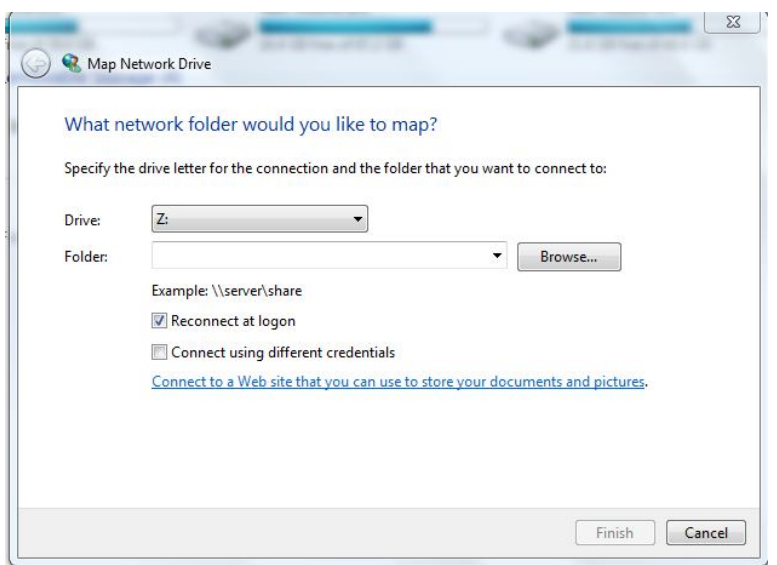

صورة عن الطرف النهائي – قاعدة البيانات و هي تحوي الجدوال فقط Back end

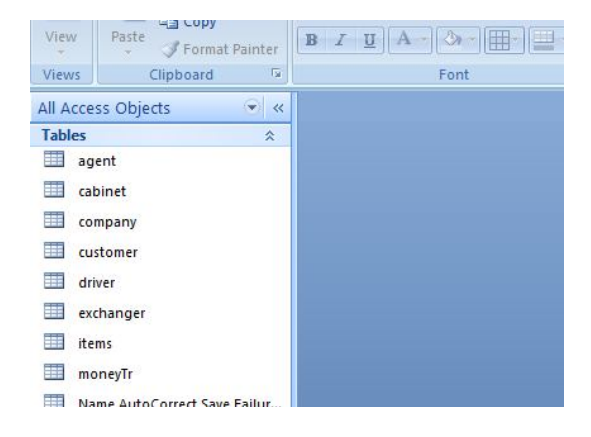

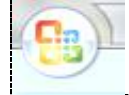

Database design advanced level with MS Access & Visual basic application VBA

# *Use of functions Dlookup , Dsum and Dfirst, Dcount , etc via implicit Visual basic for applications (VBA) modules and else*

مقدمة عن الوحدات النمطیة modules: \_ لغات البرمجة المستخدمة في برنامج الاكسس هي visual basic for applications اضافة لذلك توجد Sql و Macro الوحدة النمطیة ھي برمجة بلغة basic access وھي لغة applications for basic visual مع ربطھا في برنامج الاكسس الفوائد من ذلك .. یمكن استدعائھا من اي مكان في الاكسس و یتم اجرائ العملیات بالتمریر لھا لعمل وحدة نمطیة -1 من وحدة نمطیة اختر جدید یظھر لك نافذة للبرمجة -2اكتب بھا التالي-: Function function name() حیث name function ھو اسم التطبیق المستخدم وھو اختیاري وعند اخذ enter یظھر أمر function end تلقائیا . -3ثم اكتب الأوامر المطلوبة بین أمر function و function end -: ملاحظة أوامر الاكسس بیسك ھي نفسھا أوامر البیسك ............فإذا كنت مھتم بھا فابدأ بدراسة أوامر الفیجوال بیسك والیك بعض منھا -: أمر كتابة رسالة مثلا : "الرسالة "Msgbox أمر إنشاء مربع إدخال (" الرسالة المطلوبة ")Inputbox -4 احفظ الملف باسم واخرج منة . لإدراج الوحدة النمطیة للنموذج او التقریر كالتالي-: -1 افتح النموذج أو التقریر على التصمیم 2 -انشأ زر أمر بحجم مناسب ( إذا ظھر لك المعالج الخاص بھ اغلقة ) -3اضغط بیمین الماوس على زر الأمر ثم اختر خصائص ثم باب حدث ثم اختر الامر عند النقر على الماوس ثم -4اكتب الأمر -: =اسم التطبیق()

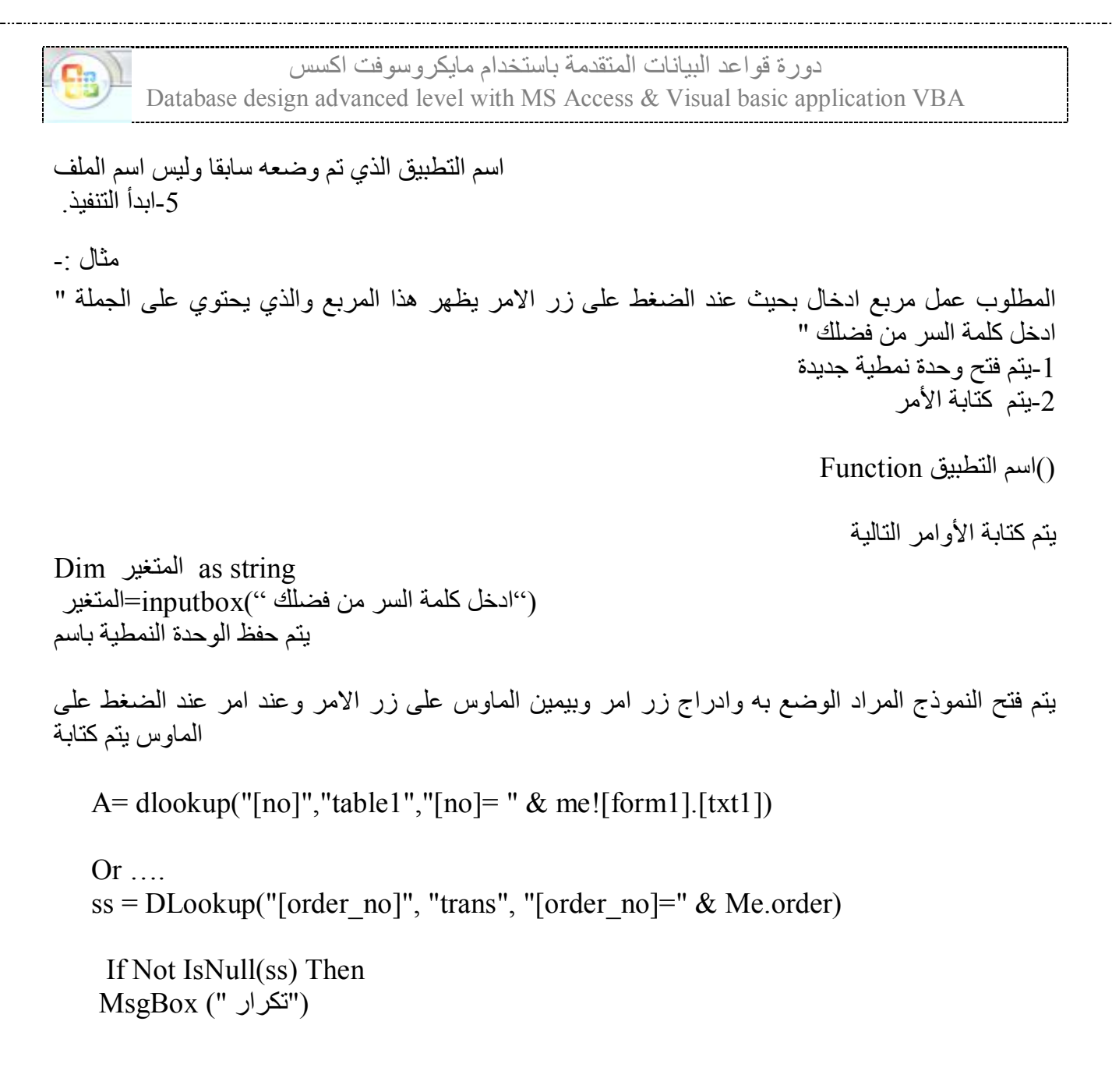

*The use of sub forms for one to many relational database model Archive system design using MS access general tips* 

استخدام النماذج الفرعیة للجداول واحد الى – اطراف و كمثال على ذلك الجدول الام ھو الكتاب المدخل و الجدول الفررعي المضمن في النموذج الفرعي ھو الملحقات

طبعا ً - وھي القاعدة الأساسیة في الموضوع- أنھ لابد أن یكون ھناك رابطة بین الجدولین المبني علیھما النموذجین النموذج الام و الابن من خلال معالج النماذج وإلا كیف یمكن عرض البیانات .

والرابط ھو أن یكون بین جدولي النموذجین علاقة ....

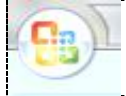

دورة قواعد البیانات المتقدمة باستخدام مایكروسوفت اكسس Database design advanced level with MS Access & Visual basic application VBA

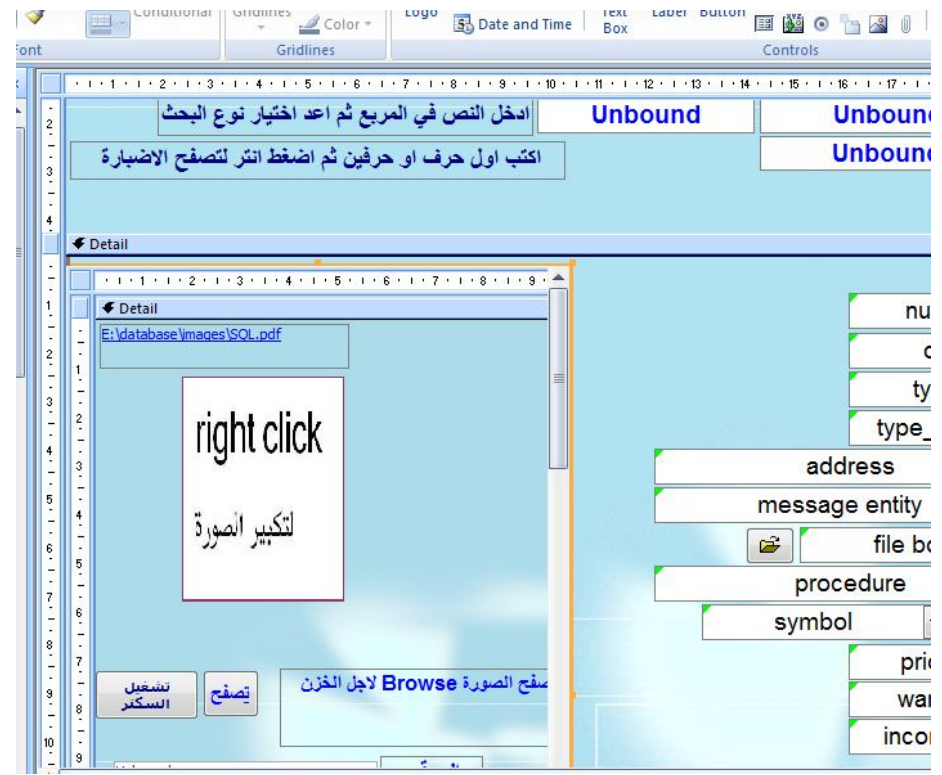

النموذج الفرعي النموذج الام

ھناك حالة اخرى و ھي العرض المخصص اي عند فتح نموذج تابع ایي معتمد على خیارات نموذج اخر في التصفیھ ( ھذه الحالة لیست نموذج فرعي انما نموذج بكاملھ مستقل ) من خلال المعالج اسم التطبیق() مھارات

(1)عرض بیانات محددة في نموذج آخر... ھذا الشرح یجیب على ھذا التساؤل

غالبا ً مانحتاج لفتح نموذج لعرض بیانات محددة مثلا لو كنا نعرض في النموذج الأول بیانات فلان ثم نرید أن نفتح النموذج الثاني على بیانات أخرى لفلان نفسھ فما ھي الطریقة لربط البیانات بین النموذجین ؟

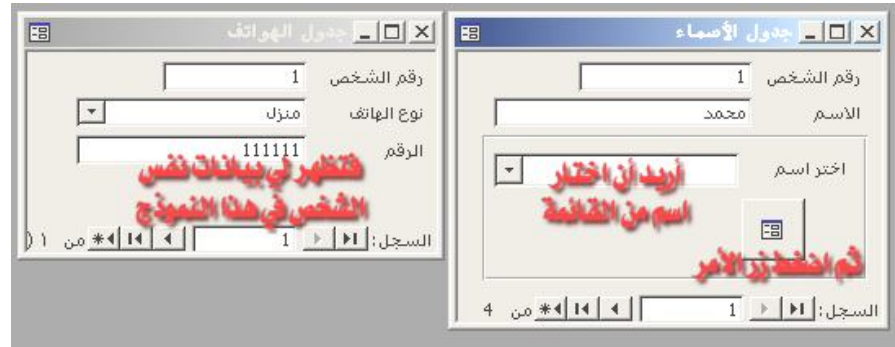

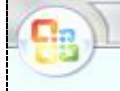

Database design advanced level with MS Access & Visual basic application VBA

# *Nested Combo boxes - multi choose – programming*

القوائم المنسدلة المتداخلة – المعتمدة ھناك حالة مھمة و ھي انھ یوجد لدینا 2 قوائم منسدلة فكیف نبرمج القائمة الثانیة انھ تعتمد على خیارات القائمة الاولى ... كیف یتم تحقیق ذلك بالتصمیم البرمجي المرئي ؟؟

نلاحظ المثال ادناه حیث یكون اسم مندوب الشركة معتمد على اختیار الشركة .. سوف یشرح اكثر بالعملي

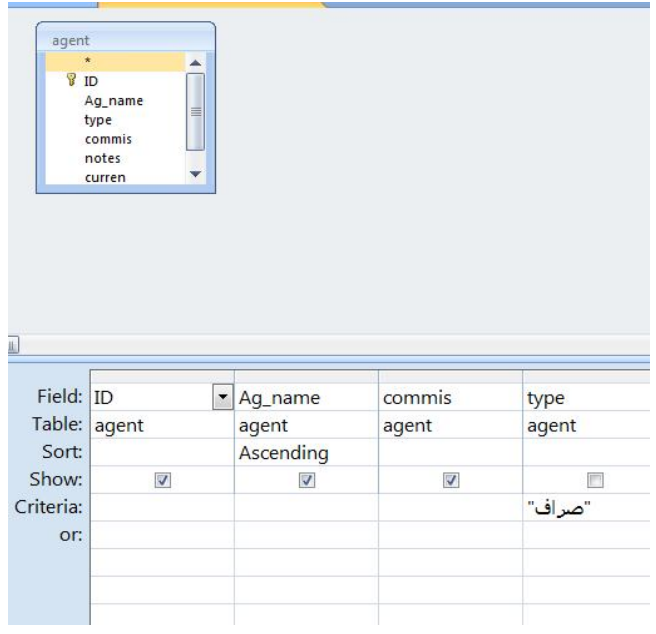

SELECT agent.ID, agent.Ag\_name, agent.type, agent.commis, agent.company FROM agent WHERE  $(((agent_type)=")$ ;(("مندوب"));

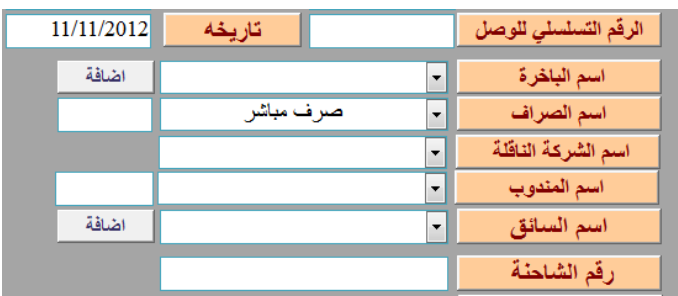

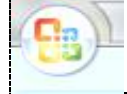

Database design advanced level with MS Access & Visual basic application VBA

*How to deal with scanned images using OLE (object linked embedded) or hyperlink technique as an example of old 2003 model and access 2007 attachment fast model* 

التعامل مع الصور المخزنة المسحوبة بالسكنر الضوئي المستوى الاول

في اكسسس 2003 ھناك مربع تحكم اسمھ عنصر مرتبط – مضمن و یحتاج ان یربط مع القاعدة بحقل حتى یتغیر مع التصفح اما في اكسس 2007 اصبح لدینا عنصر تحكم ممكن ربطھ Bound بحقل في الجدول یكون من نوع اسمھ "ملحق " attachment و عندما نربطھ مع حقل في القاعدة یتحدث تلقائیا وھو مبرمج داخلیا بحیث نحتاج فقط الى تطبیقھ بالنقر علیھ عند التنفیذ لتفتح نافذة اختیار العنصر المراد الحاقھ في الحقل و من ثم عند التصفح اي اجتیاز التعبئة فقط عند النقر علیھ نختار فتح فیفتح المحتوى تلقائیا ایا كان و من الممكن ان یكون صورة او فیدیو او ملف بي دي اف PDF او مایكروسوفت وورد او غیرھا بكل بساطة

في التدریب العملي سوف نضیف الحقلین معا و نشاھد الفرق و السھولة في التعامل

كذلك یتم مناقشة وجود حقل اسمھ العنوان مع وجود مربع صورة على النموذج لیتم اظھار صورة بدون الحاجة لاستخدام التضمین اي تصفح الصور من خلال عناوینھا و ھي تخزن خارج قاعدة البیانات مجرد الذي یخزن ھو عنوان الصورة ...و عند التصفح و تغیر العنوان تتحدث معلومات الصورة المطلوب ظھورھا

**صورة صندوق الادوات :** 

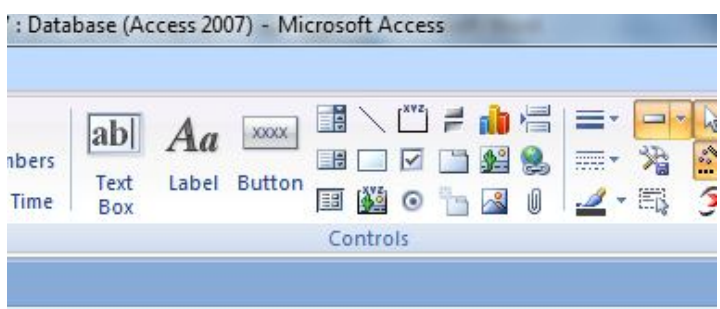

**صورة اختیار OLE**

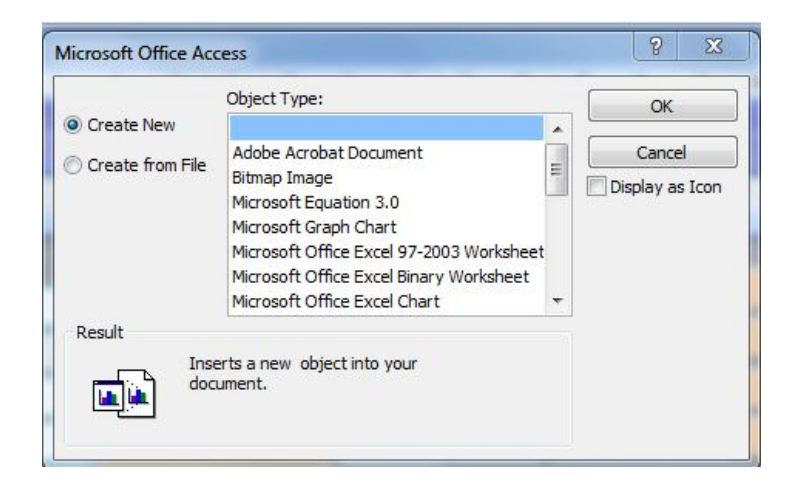

دور ة قواعد البیانات المتقدمة باستخدام مایكر وسوفت اكسس Database design advanced level with MS Access & Visual basic application VBA

#### *ملاحظات اضافیة:\_*

 یمكن استخدام التقاریر كوسیلة اظھار صورة مطبوعة في نظام الارشفة بصیغة PDF برمجیا كخاصیة من خواص اكسس 2007 كمثال على التحدیثات المدخلة ضغط قاعدة البیانات لنقلھا تأكد أولا من حجم القاعدة من قائمة ملف ثم خصائص قاعدة البیانات ثم من باب عام .

اذا كانت القاعدة كبیرة فیجب ضغطھا أولا:

- Compact and repair database -1 -2 ثم من قائمة أدوات اختر ادوات مساعدة لقواعد البیانات ثم اختر ضغط قاعدة البیانات ونحتار القاعدة المراد ضغطھا ثم الضغط على زرضغط . -3 ثم نختار الجھة المراد النسخ لھا مثل القرص D ثم اضغط زر حفظ .
- النسخ الاحتیاطي لقاعدة البیانات ( end front (من خلال database up back وھنا سیقوم الاكسس باصلاح القاعدة و ضغطھا مع اختیار مكان مغایر لھذه النسخة الاحتیاطیة باختیار المبرمج مع اعطائھا تاریخ او توما تیكي

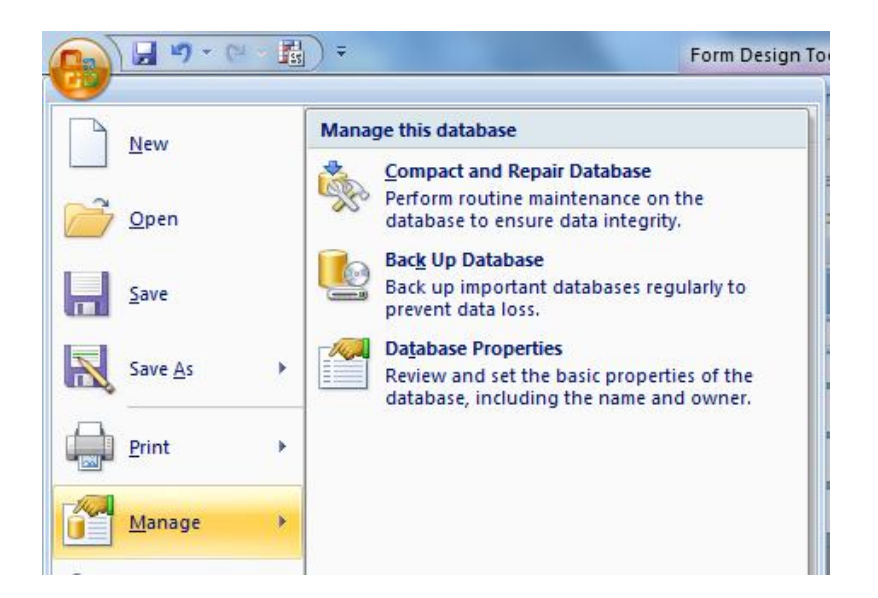

دورة قواعد البیانات المتقدمة باستخدام مایكروسوفت اكسس Database design advanced level with MS Access & Visual basic application VBA www.facebook/ITprogramming ( samples snapshots of my Personal blog  $\frac{www.1a}{works}$ **Restriction of group results EMPLOYEES** DEPARTMENT\_ID **SALARY**  $90$  $24000$ 90 17000 90 17000  $\overline{50}$ 9000 60 6000 60 4200  $50$ **5800 The maximum** MAX(SALARY) DEPARTMENT ID  $50$ 3500 salary  $\overline{20}$  $13000$  $50$ 3100 80 11000 per department 50 2600  $90$  $24000$ when it is 50 2500  $110$ 12000  $\overline{80}$ 10500 greater than 80 11000 \$10,000 80 8600

# **Illegal Queries Using Group Functions**

- You cannot use the WHERE clause to restrict groups.
- You use the HAVING clause to restrict groups.

 $\overline{20}$ 

110  $110$ 

20 rows selected

6000 12000

8300

You cannot use group functions in the WHERE clause.

**SELECT** department id, AVG (salary) **FROM** employees  $AVG(salary) > 8000$ **WHERE** GROUP BY department id; WHERE AVG(salary) > 8000 ERROR at line 3:

ORA-00934: group function is not allowed here

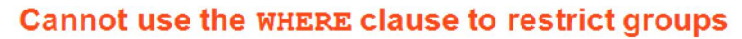

انتھى ..مع التمنیات بالتوفیق ... empl.elect@gmail.com www.facebook/ITprogramming